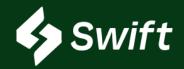

# **Product Transfer Orders: PTO**

**Swift Core Product** 

### What is a PTO?

Ownership Transfer of product within Magellan's pipeline systems.

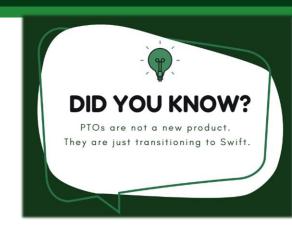

Swift > Inventory > Product Ownership <a href="mailto:Swift.magellanlp.com">Swift.magellanlp.com</a>

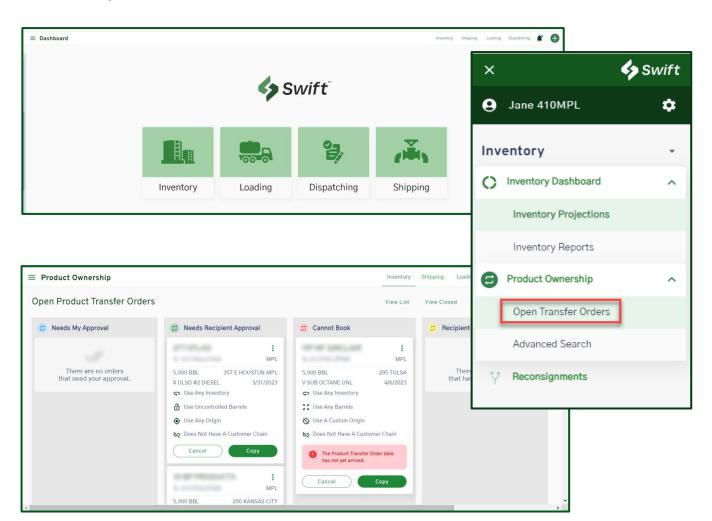

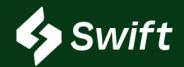

# **Product Transfer Orders: PTO**

**Swift Core Product** 

### PTO

#### <u>User Enhancement Value: Why Swift vs. ATLAS?</u>

- Product Transfer Orders exist today in ATLAS.
  - There is no new product functionality, just a transition to start and complete in Swift.
- In a simple, four (4) step process, you can complete a PTO.
- As you work through the PTO, Swift provides only available origins and a detailed account of available inventory options that can be used to complete the transaction.
- This ensures an accurate transaction using the most real-time data and inventory available.
- Any transaction completed in Swift is automatically reflected in every Magellan system.
- A 74% time-savings improvement when performing a PTO in Swift vs. ATLAS.
  - In a side-by-side comparison, it took 2 minutes, 31 seconds to start and complete a PTO in Swift vs. 9 minutes, 48 seconds in ATLAS.

### What should I do now?

- 1. Log into Swift: <u>Swift.magellanlp.com</u>
- 2. Complete a PTO.
- 3. Transition to Swift vs. ATLAS.

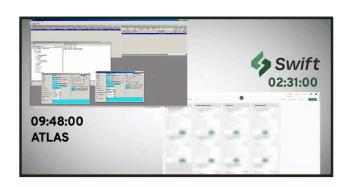

## I want to provide feedback. What do I do?

Great question. We want to hear from you! Feel free to provide feedback by emailing CommercialTechnology@magellanlp.com.

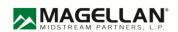

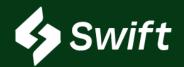

# **Product Transfer Orders: PTO**

Swift Core Product

#### "Swim Lane" Definitions

- 1. Needs My Approval
  - Meaning: You have received a PTO, and it is awaiting your action to approve or reject.
  - The PTO will only show if you've been given that PTO.
- 2. Needs Recipient Approval
  - You have set up a PTO. It is pending action of accepting or rejecting from the other inventory owner.
- 3. Cannot Book
  - The PTO created does not currently meet all the requirements necessary to be completed.
    - This may be due to insufficient inventory, a future date/time (cannot book until that date), or other various inventory-related issues.
- 4. Recipient Rejected
  - Your PTO was not accepted by the recipient it was sent to.

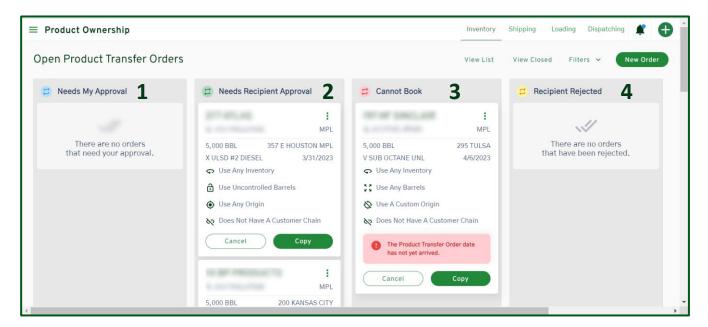

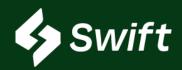

# FREQUENTLY ASKED QUESTIONS

- 1. Why do I have to keep logging in?
  - There is a time-out timeframe of four (4) hours with Swift. This is set to protect.
- 2. How do I get to PTOs?
  - There is no direct button / tile upon logging into Swift.
  - Path: Inventory > Left Hamburger > Product Ownership
- 3. How do I change my PTO to an earlier date?
  - New PTO > Fulfillment (Steps 3 & 4).
  - If the product volume is higher than available inventory, you cannot click continue because you don't have enough inventory.
- 4. Why can I not book a PTO? The two main reasons:
  - 1. Date is in the future
  - 2. Not enough inventory
- 5. How do I accept a PTO?
  - Click Accept in the *Needs My Approval* swim lane. You can also accept in the detail of the PTO card.
- 6. How do I see the details of what's going and why it didn't go through?
  - Each swim lanes have additional details / explanations in each card
  - There's additional messaging throughout Swift. It's more concise and accurate on the reason for transaction issues.
- 7. What else is available in Swift?
  - 1. Self Authorizations
  - 2. Carrier Authorizations
  - 3. Customer Authorizations
  - 4. Sequencing
  - 5. Supplier Authorizations
  - 6. Reconsignments
  - 7. Inventory Dashboard & Reporting
  - 8. Batches

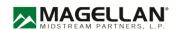

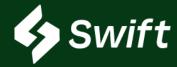

### What is Swift vs. Swift+? Will it cost to use?

- Swift is a digital transformation replacement of ATLAS and it's free! If you use any of the system services they still have a cost, but the use of Swift is free.
- Swift+ is an upgrade within Swift, and pricing is unique to you! It's a tiered approach based on a per-bbl annual threshold. It even has a tier that includes BOLs at no additional fee.

#### **Swift Access**

- First-time Company Enrollment: You must be an Administrator to go through the enrollment process. This admin will set each new user.
- You need to check with your system administrator to see if you've been set up as a user (either read or manage role).
- 1. Once created, visit <a href="https://swift.magellanlp.com">https://swift.magellanlp.com</a> to log in.
- 2. Use your ATLAS credentials to log in.
- 3. Select Tile to Get Started.

#### Swift Enrollment

- Use your ATLAS credentials to log in.
- If you cannot remember your password or three security questions, call the Magellan help desk: 918.574.7667

#### Swift Login is Spinning

- Reach out to <u>CommercialTechnology@magellanlp.com</u>
- Include your email and a screenshot.

#### How to Enroll in Swift+

- 1. Hamburger navigation (top left) > Settings Cog Icon > Swift+ icon >
- 2. New Swift+ Enrollment button
  - 1. You are enrolled if you see current usage statistics and data for your current plan.
  - 2. You are not enrolled if you see both Enroll in Swift+ and the Get Started button
- 3. Complete setup. You will receive a notification upon enrollment.

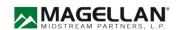

# Troubleshooting FAQ

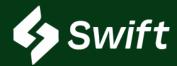

#### If I enroll in Swift+, what fees are covered?

- 1. Product Transfer Order (PTO)
- 2. Supplier Authorization
- 3. Reconsignment Control
- 4. Shipment Distribution
- 5. Two-Party Exchange
- 6. BOLs (Tier 5 only)

# When I click Confirm to Enroll on the last step within Swift+ enrollment, did I just execute a contract?

 Yes. When you confirm the last step, a new system contract is auto-generated and your plan will begin on the first day of the following month of enrollment.

#### What else is included in Swift+ Only?

- 1. APIs Automated Data Transfer eliminating manual entry
- 2. Rack Wait Times view of projected wait load time at Magellan's various racks, as well as historical information
- 3. Extended Loading the ability to overdraw inventory at a location, up to 2,000 barrels, so long as you have the inventory in the system
- 4. Swift+ User Enrollment Enhancement making it easier

#### I want to learn more about APIs. How?

- 1. Visit https://developers.magellanlp.com
- 2. Register a new API account.
- 3. Work with Magellan IT to receive unique credentials to gain access.

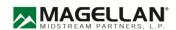